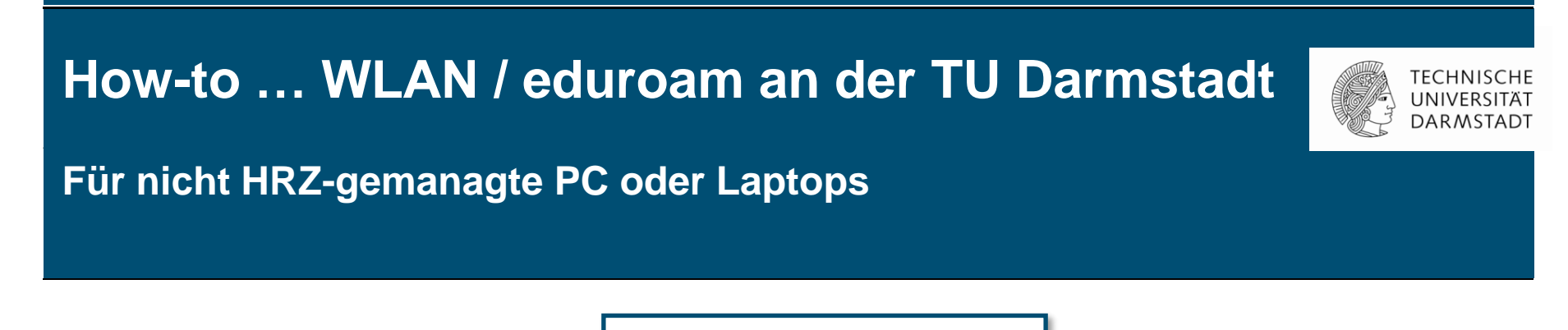

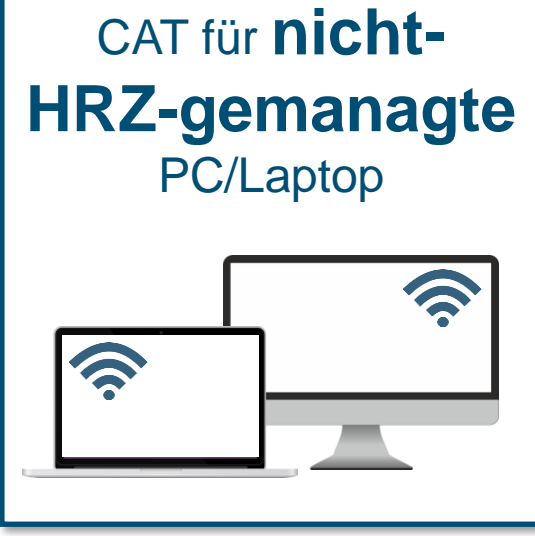

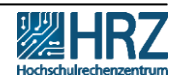

# **Übersicht**

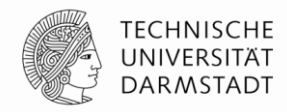

[Neue Zugangsvoraussetzungen für WLAN / eduroam](#page-2-0)

**[Hinweis](#page-3-0)** 

[1. Schritt: WLAN-Accounts im IDM-Portal erstellen](#page-4-0)

[2. Schritt: Alten WLAN Account löschen](#page-7-0)

[3. Schritt: Konfiguration/Installation mit CAT für nicht-HRZ-gemanagte](#page-8-0)

[4. Schritt: eduroam-Installations-Assistent](#page-11-0)

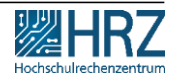

### <span id="page-2-0"></span>**Neue Zugangsvoraussetzungen für WLAN / eduroam**

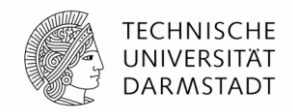

**Ab dem 01.12.2022** ist die Nutzung des TU-WLAN/eduroam aufgrund der neuen Datenschutzrichtlinien mit den **bisherigen TU-ID Logindaten nicht mehr möglich.** 

In dieser Anleitung erfahren Sie,

- ✓wie Sie den neuen TU-WLAN Login erstellen und
- ✓Ihren PC oder Laptop schon heute mit dem WLAN/eduroam verbinden.

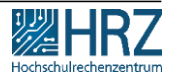

### <span id="page-3-0"></span>**Hinweis**

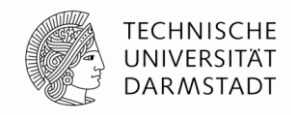

# **Stellen Sie sicher,**

**dass Sie mit einem kabelgebunden Netzwerk (LAN) verbunden sind.**

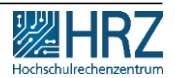

22.11.2022 | Hochschulrechenzentrum | WLAN / eduroam für PC oder Laptop\_DE | 4

## <span id="page-4-0"></span>**1. Schritt: WLAN-Accounts im IDM-Portal erstellen**

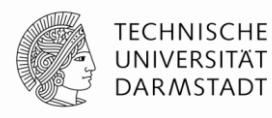

- **1. WLAN-Accounts** im [IDM-Portal](https://www.idm.tu-darmstadt.de/) erstellen
- **2. Benutzername** und **Passwort** merken.

Eine Anleitung zum Erstellen und Verwalten von persönlichen WLAN-Accounts finden Sie >> [hier.](https://www.hrz.tu-darmstadt.de/media/hrz/responsive_design/support_und_anleitungen/anleitungen/infrastruktur/wlan_2/Anleitung_WLAN-Accounts_DE.de.pdf)

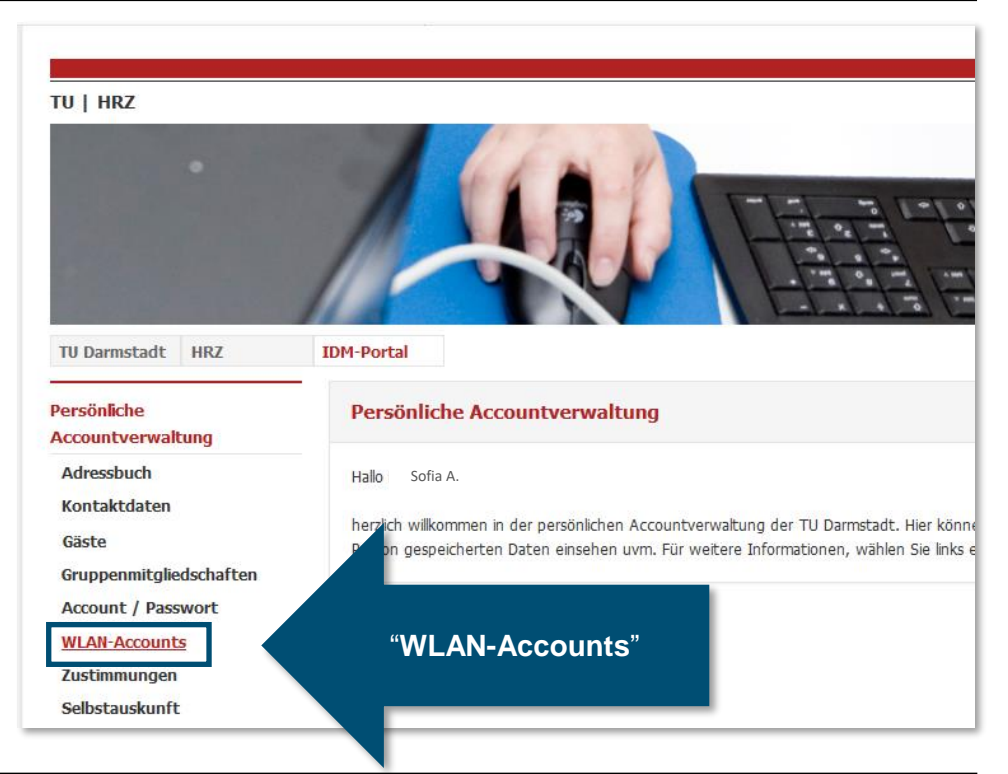

## **1. Schritt: WLAN Accounts im IDM-Portal erstellen**

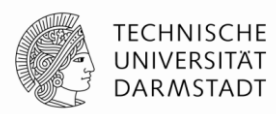

### Für die Konfiguration verwenden Sie Ihren **Benutzernamen\*** und **Passwort** aus dem **[IDM-Portal](https://www.idm.tu-darmstadt.de/idmPortal)** unter "WLAN-Account".

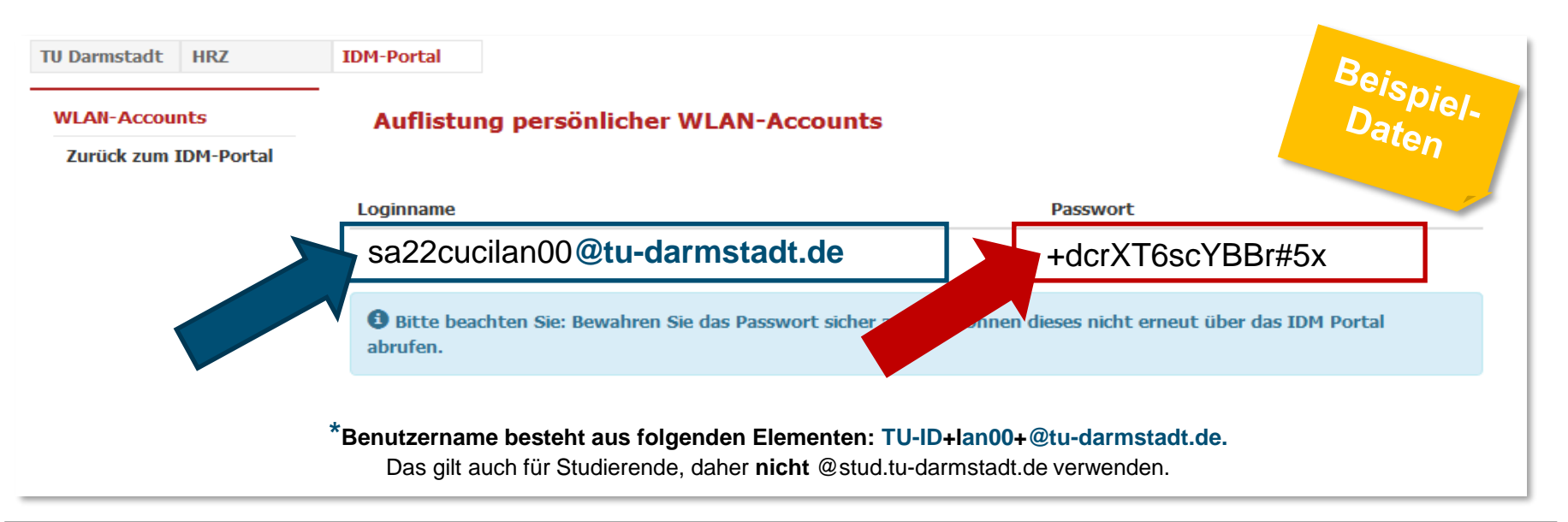

## **1. Schritt: WLAN-Accounts im IDM-Portal erstellen**

![](_page_6_Picture_1.jpeg)

Sollten Sie das Passwort nicht zwischen-gespeichert oder falsch notiert haben, können Sie im [IDM-Portal](https://www.idm.tu-darmstadt.de/idmPortal) ein neues Passwort generieren lassen.

![](_page_6_Picture_3.jpeg)

![](_page_6_Picture_4.jpeg)

## <span id="page-7-0"></span>**2. Schritt: Alten WLAN-Account löschen**

![](_page_7_Picture_1.jpeg)

![](_page_7_Picture_2.jpeg)

Falls Sie eduroam / WLAN auf diesem Gerät bereits genutzt haben,

**löschen** Sie zuerst die **bisherige eduroam-Installation**.

#### **Windows**

![](_page_7_Figure_6.jpeg)

- Windows-Taste drücken > "**WLAN**" eingeben
- WLAN-Einstellungen anklicken > "**Bekannte Netzwerke verwalten**"
- **eduroam** auswählen
- auf "nicht speichern" klicken

![](_page_7_Picture_11.jpeg)

#### **iPhone, iPad, Mac**

- unter "Einstellungen" > "WLAN"
- Tippen Sie neben dem WLAN-Netzwerk, das Ihr Gerät ignorieren soll, auf
- "Dieses Netzwerk **ignorieren**" und dann zur Bestätigung auf "**Ignorieren**". Ggf. steht an dieser Stelle "vergessen" oder "löschen"

![](_page_7_Picture_16.jpeg)

### <span id="page-8-0"></span>**3. Schritt: Konfigurationstool CAT installieren**

![](_page_8_Picture_1.jpeg)

![](_page_8_Picture_2.jpeg)

Anschließend führen Sie die **Konfiguration/ Installation** für die TU Darmstadt durch:

➢ Laden Sie das **automatische Konfigurationstool [\(Configuration](https://cat.eduroam.org/?idp=5222&profile=5518) Assistant Tool (CAT)) auf dem gewünschten Endgerät herunter.**

Die empfohlenen Sicherheitseinstellungen (Zertifikate und Hostname des Authentifizierungsservers) werden dabei automatisch gesetzt.

![](_page_8_Picture_6.jpeg)

### **3. Schritt: CAT installieren für nicht-HRZ-gemanagte PC/Laptop**

![](_page_9_Picture_1.jpeg)

![](_page_9_Picture_51.jpeg)

![](_page_9_Picture_3.jpeg)

22.11.2022 | Hochschulrechenzentrum | WLAN / eduroam für PC oder Laptop\_DE | 10

### Folgen Sie den Anweisungen des Installations-Assistenten.

### Da Sie **kein**

kabelgebundenes Netzwerk einrichten wollen, klicken Sie hier bitte auf **Nein** und anschließend "**Weiter"** 

![](_page_10_Picture_5.jpeg)

![](_page_10_Picture_6.jpeg)

![](_page_10_Picture_7.jpeg)

![](_page_11_Picture_1.jpeg)

<span id="page-11-0"></span>Folgen Sie den Anweisungen des Installations-Assistenten.

Klicken Sie auf: "**Weiter"**

![](_page_11_Picture_4.jpeg)

![](_page_11_Picture_5.jpeg)

22.11.2022 | Hochschulrechenzentrum | WLAN / eduroam für PC oder Laptop\_DE | 12

Geben Sie hier die WLAN-Kennungsdaten ein, die Sie vorher im IDM-Portal erzeugt haben.

Klicken Sie anschließend auf: **This Installieren"** +dcrXT6scYBBr#5x

![](_page_12_Picture_3.jpeg)

![](_page_12_Figure_4.jpeg)

![](_page_12_Picture_5.jpeg)

**TECHNISCHE UNIVERSITÄT DARMSTADT** 

![](_page_13_Picture_1.jpeg)

![](_page_13_Picture_2.jpeg)

**Fertig** ☺

Die Installation ist abgeschlossen.

Sobald Sie sich im eduroam-WLAN befinden, sind Sie automatisch verbunden.

![](_page_13_Picture_6.jpeg)

![](_page_13_Picture_7.jpeg)